### **Exporting Student Data**

You have the ability to export your student information into an Excel spreadsheet, a comma delimited text file, or a fixed length file. **Call Agent Export** is for use by districts that utilize the School Messenger feature. For more information visit www.schoolmessenger.com.

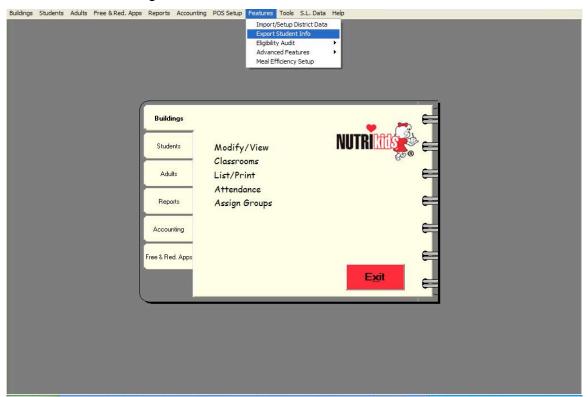

# To export student information into an Excel spreadsheet:

- 1. Click **Features** on the tool bar.
- 2. Click Export Student Info.
- 3. The **Export to File** screen appears.

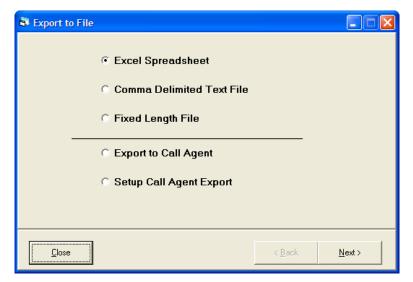

- 4. Click the radio button next to Excel Spreadsheet.
- 5. Click Next>.
- 6. Check in front of the school you wish to select or check **Select All** to choose all schools.

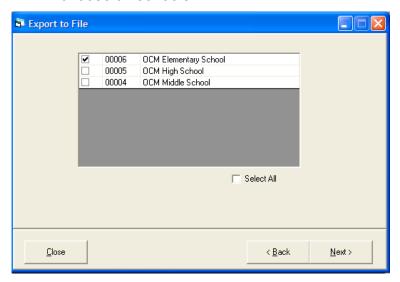

- 7. Click Next>.
- 8. The **Export to File** screen appears.

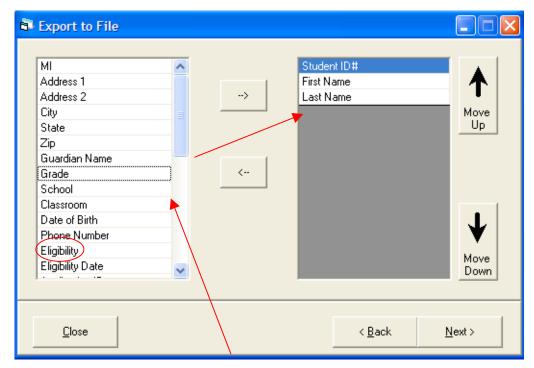

- 9. Select your fields for exporting by clicking on the field to highlight.
- 10. Click on the right arrow button to move the field into the gray viewing box on the right.
- 11. Click on the left arrow button to deselect your choice for exporting.
- 12. Click on the up and down arrows to change the field order of your selections for exporting.
- 13. Click Next>.
- 14. The options export screen appears.

**Note**: If you wish to use Eligibility codes on the next screen, then you *must* select Eligibility on the Export to File screen shown above.

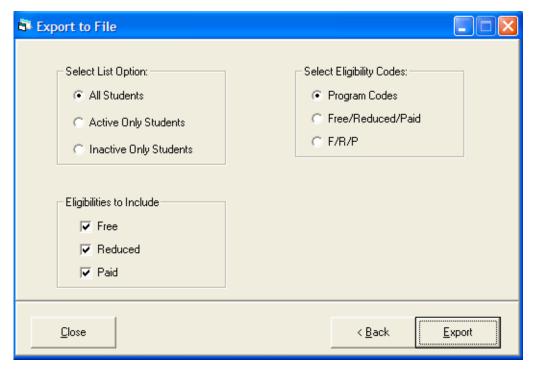

- 15. Select which students you wish to appear in the export by clicking on the radio button next to your choice under **Select List Option**:
  - You may choose All Students, Active Only Students, or Inactive Students.
- 16. Select which eligibilities you wish to appear in the export by checking on the box next to a status under **Eligibilities to Include**:
  - You may choose Free, Reduced, and/or Paid.
- 17. Select Eligibility Codes by clicking on the radio button next to your choice.
  - <u>Program Codes</u> This will list the student's eligibility on the codes entered into the program (under Tools/Preferences).
  - <u>Free/Reduced/Paid</u> This will list eligibility with the words Free, Reduced, or Paid.
  - F/R/P This will list the eligibility with F, R, or P.
- 18. Click **Export** to export your data.
- 19. Click **<Back** to return to previous page.
- 20. Click **Close** to exit.
- 21. A sample of the Excel spreadsheet follows:

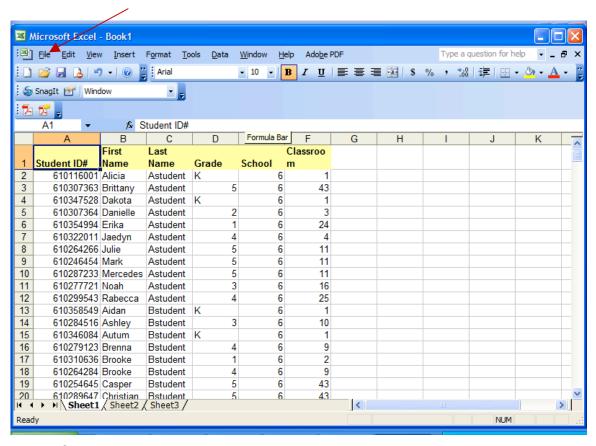

22. Click FILE.

#### 23. Click SAVE.

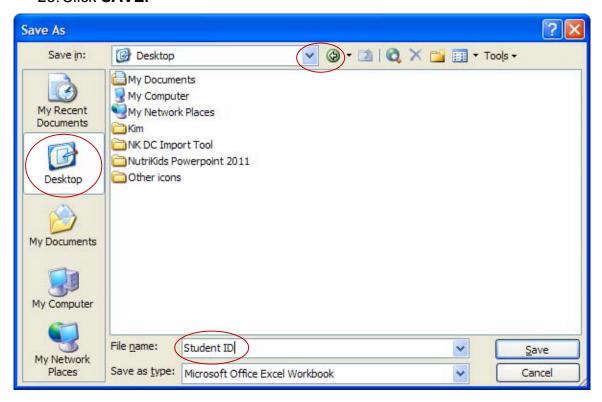

- 24. Select where you want to save the spreadsheet by choosing the drop down arrow.
- 25. Click in the box next to **File name**: area.
- 26. Key in the name of the file.
- 27. Click Save button.
- 28. Click File.
- 29. Click **Close** to close spreadsheet.
- 30. Click **OK**.

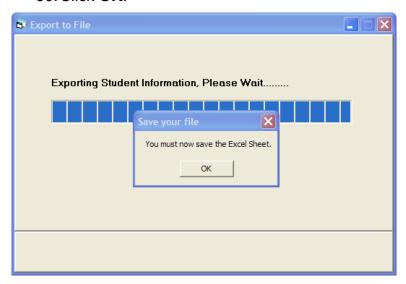

## To export student information into a text file:

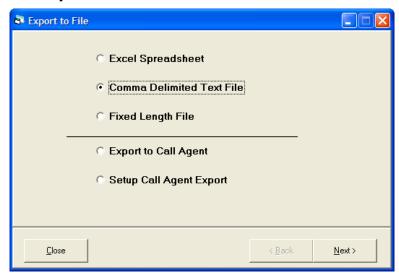

- 1. Click the radio button next to Comma Delimited Text File.
- 2. Click Next>.

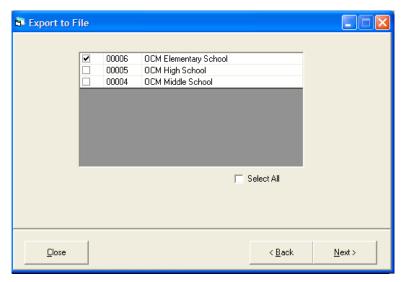

- Check in front of the school you wish to select or check Select All to choose all schools.
- 4. Click Next>.
- 5. The Export to File screen appears.

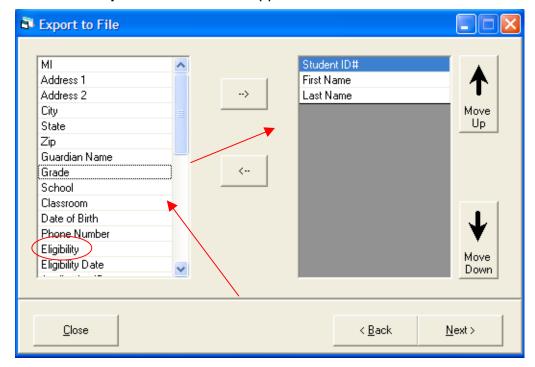

- 6. Select your fields for exporting by clicking on the field to highlight.
- 7. Click on the right arrow button to move the field into the gray viewing box on the right.
- 8. Click on the left arrow button to deselect your choice for exporting.
- 9. Click on the up and down arrows to change the field order of your selections for exporting.

- 10. Click Next>.
- 11. The options screen appears.

**Note**: If you wish to use Eligibility codes on the next screen, then you *must* select Eligibility on the Export to File screen shown above.

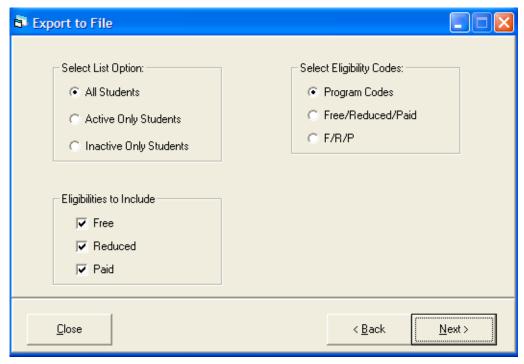

- 12. Select which students you wish to appear in the export by clicking on the radio button next to your choice under **Select List Option**:
  - a. You may choose All Students, Active Only Students, or Inactive Students.
- 13. Select which eligibilities you wish to appear in the export by checking on the box next to a status under **Eligibilities to Include**:
  - a. You may choose Free, Reduced, and/or Paid.
- 14. Select Eligibility Codes by clicking on the radio button next to your choice.
  - <u>Program Codes</u> This will list the student's eligibility on the codes entered into the program (under Tools/Preferences).
  - <u>Free/Reduced/Paid</u> This will list eligibility with the words Free, Reduced, or Paid.
  - <u>F/R/P</u> This will list the eligibility with F, R, or P.
- 15. Click Next>.

16. A browse screen appears letting you find a location to save your export.

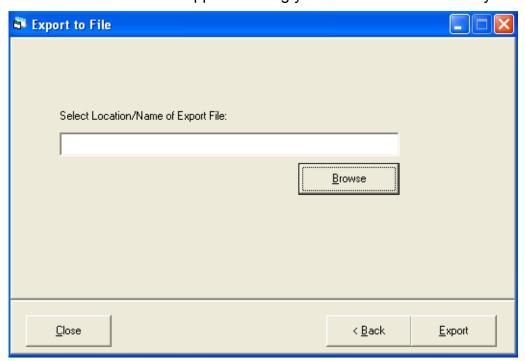

### 17. Click Browse.

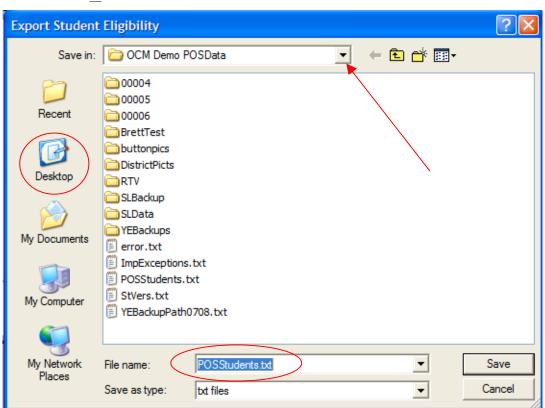

**Note**: The default location is to the database folder. It is recommended to save your files to a folder created in a location on your computer designated for exports for easy access. Change location by clicking the **Desktop** button!

- 18. Click on the drop down arrow next to the **Save in:** box to choose your location.
- 19. The file name is defaulted to **POSStudents.txt**, but you may wish to rename the file using your personal naming convention.
- 20. Click Save.

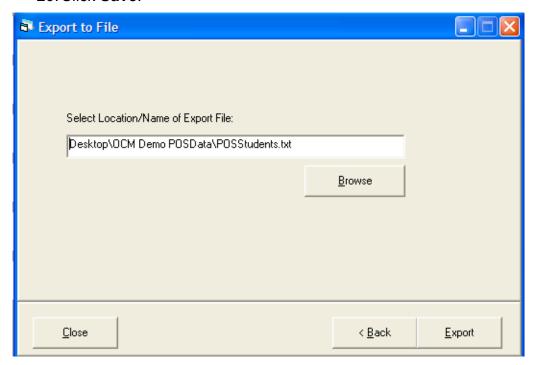

- 21. Click **Export** to export your data.
- 22. Click **<Back** to go to previous screen.
- 23. Click **Close** to exit.
- 24. When the export is finished you will get the following message showing where the file is saved.

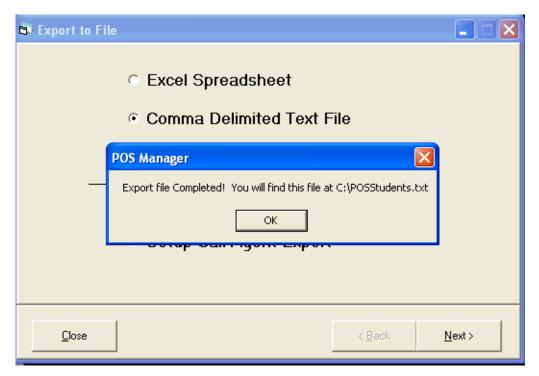

- 25. Click **OK**.
- 26. Click Close to exit module.
- 27. The following is a sample of your text file:

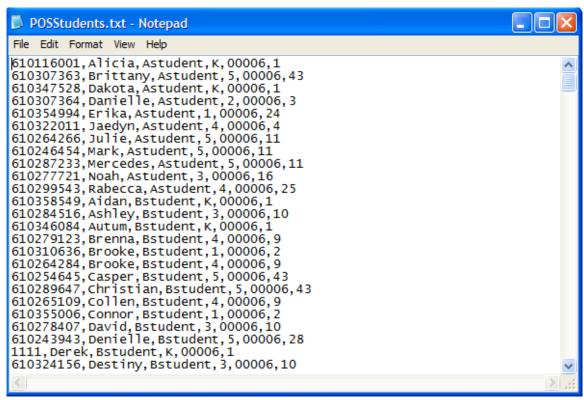

To export student information into a fixed length file:

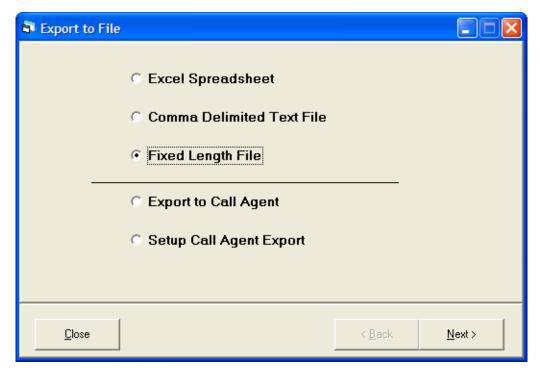

- 1. Click on the radio button next to Fixed Length File.
- 2. The directions for a fixed length file are the same as a comma delimited text file.
- 3. Follow steps 2 through 26 for a comma delimited file.
- 4. The following is a sample of your fixed length file:

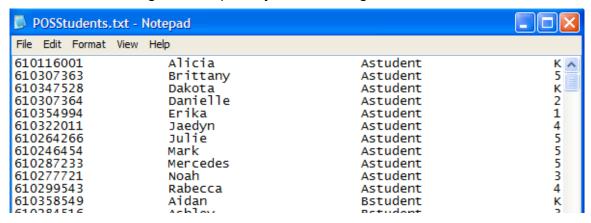